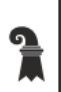

Erziehungsdepartement des Kantons Basel-Stadt **Hochschulen**

ICT/TU Medien

ICT Medien

# **Auspacken Starten**

# **Loslegen!**

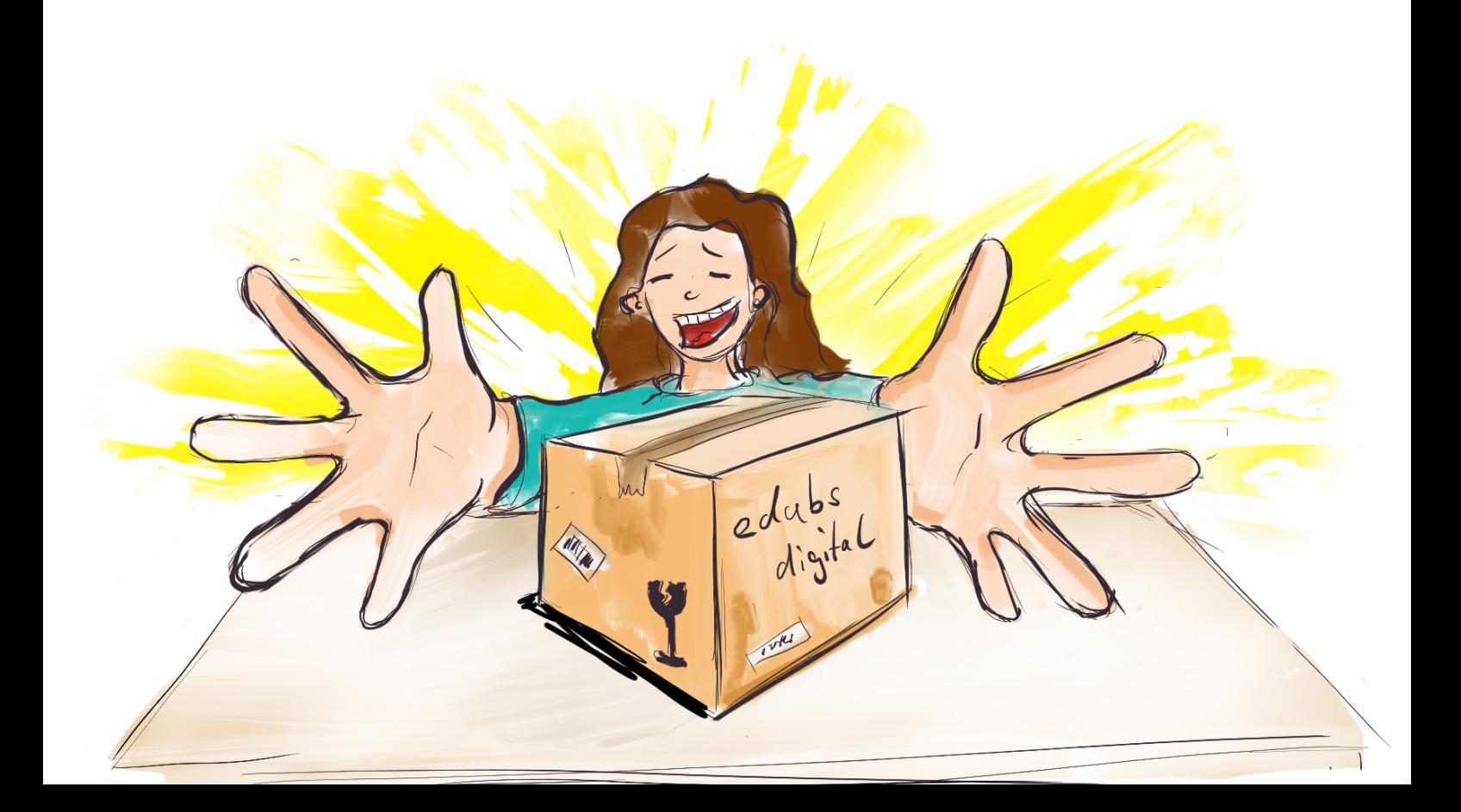

# **Vorwort**

Liebe Lehrperson

Heute wird Ihnen Ihr neues Arbeitsgerät von ICT Medien im Auftrag der Volksschulleitung überreicht. Mit dieser Broschüre möchten wir Ihnen eine Orientierungshilfe mitgeben, die Sie dabei unterstützt, erste Schritte mit Ihrem neuen Arbeitsgerät zu gehen. Sie soll sozusagen eine Hilfe für den sicheren Einstieg in die Digitalisierung sein. Neben allgemeinen Informationen finden Sie einen Quick-Starter für die Ersteinrichtung. Weiter haben wir Ihnen nützliche Links zu Tutorials und Material für das Selbststudium zur ICT Infrastruktur Ihrer Schule zusammengestellt.

**1**

edubs  $\epsilon$ omput

Und jetzt? Auspacken, Starten, Loslegen

Ihr Team von ICT Medien

# **Inhalt**

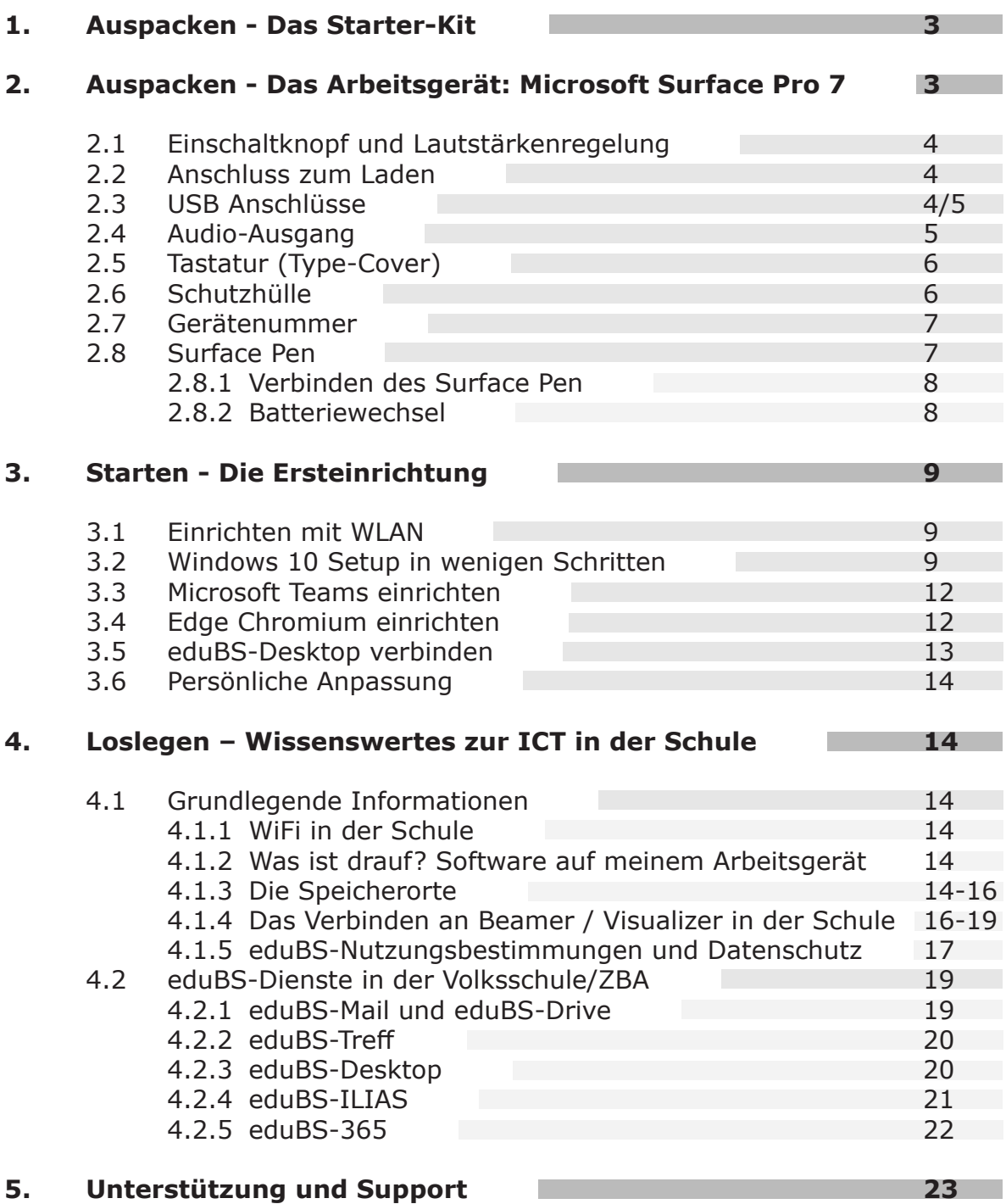

# **1. Auspacken - Das Starter-Kit**

Das ausgehändigte Starter-Kit umfasst:

- Ein Microsoft Surface Pro 7
- Einen Surface Pen
- Ein Surface Type Cover (Tastatur)
- Eine Schutzhülle
- Ein Netzteil mit einem Netzkabel
- Eine Kopie ihrer unterzeichneten Nutzungsrichtlinien und -bestimmungen
- Broschüre «Auspacken, Starten, Loslegen»

Bitte prüfen Sie die Vollständigkeit Ihres Starter-Kits.

#### **2. Auspacken - Das Arbeitsgerät: Microsoft Surface Pro 7**

Ihnen wird ein Microsoft Surface Pro 7 ausgehändigt. Wir möchten Ihnen im Folgenden kurz die «Hardware», also das Gerät selbst vorstellen.

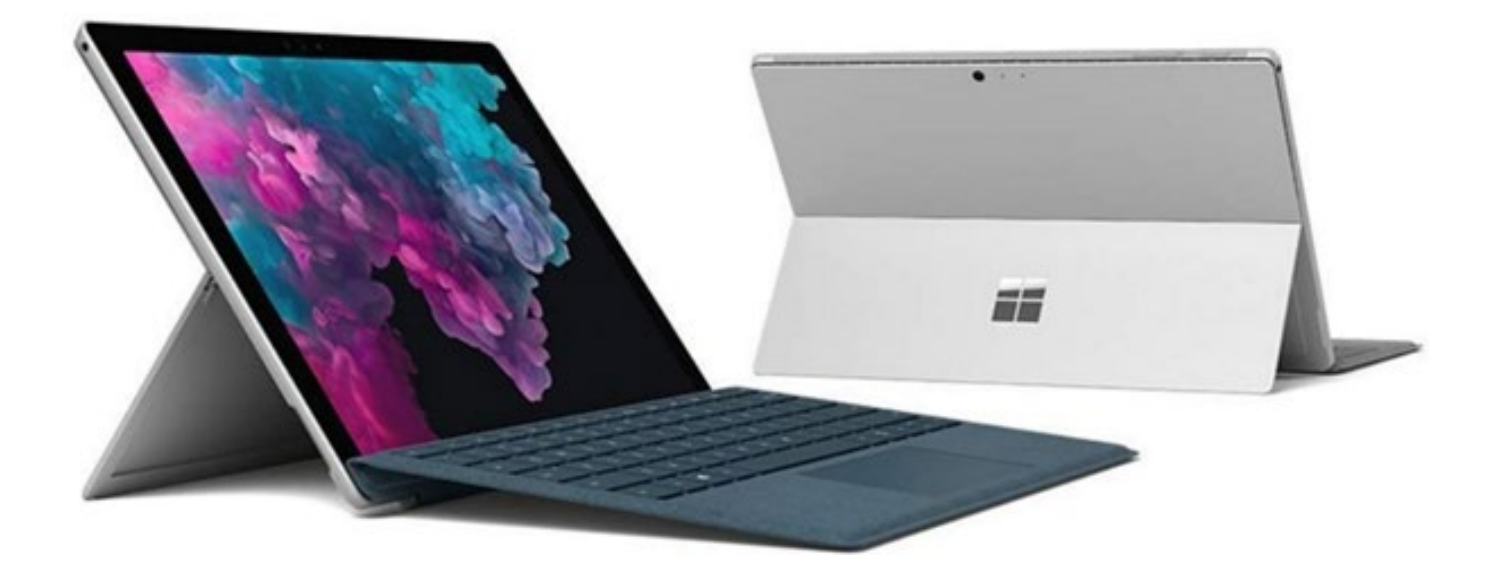

**Erziehungsdepartement des Kantons Basel-Stadt** Hochschulen

# **2.1 Einschaltknopf und Lautstärkenregelung**

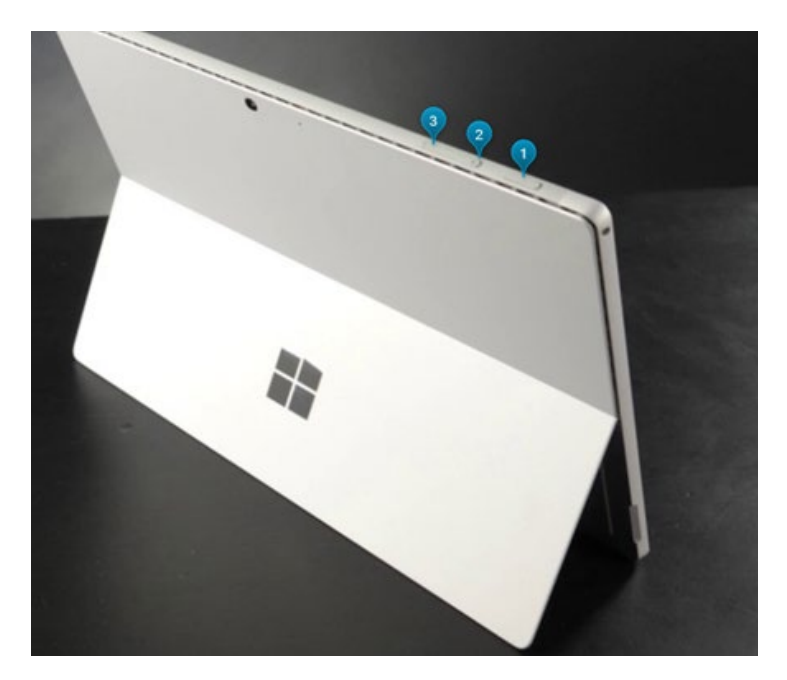

Oben an der Geräteleiste befindet sich der Ein-/Ausschaltknopf (1) und die Lautstärkenregelung (2/3) des Microsoft Surface Pro 7.

# **2.2 Anschluss zum Laden**

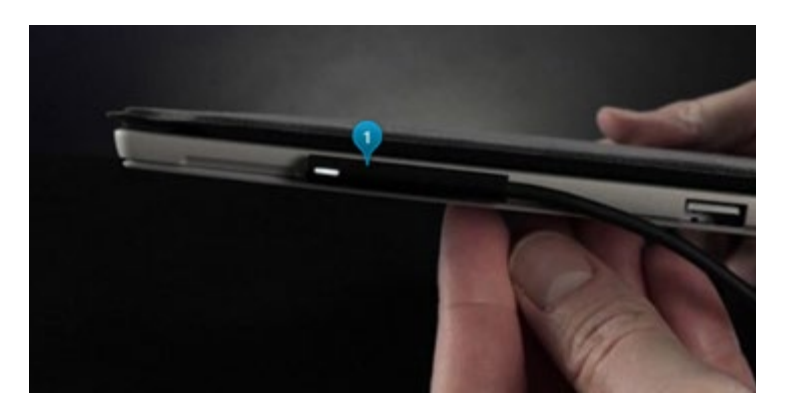

Auf der rechten Seite befindet sich der Anschluss für das Ladekabel mit einer Kontrollleuchte. Sie können den Ladestecker in beliebiger Ausrichtung in die Ladebuchse Ihres Surface stecken.

Die Kontrollleuchte leuchtet auf, sobald Ihr Arbeitsgerät aufgeladen wird.

# **2.3 USB Anschlüsse**

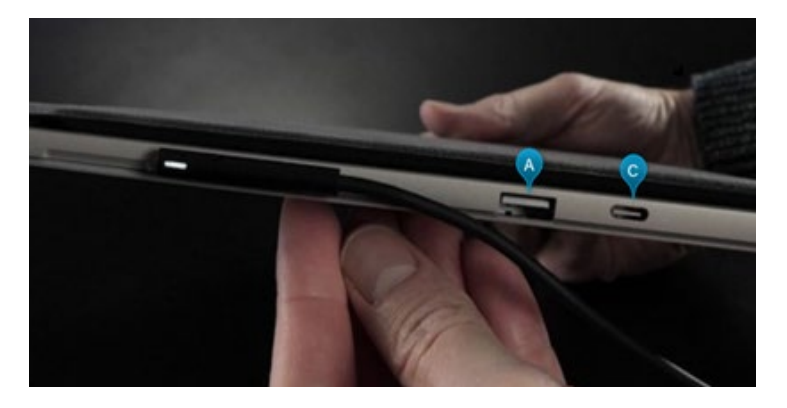

Auf der rechten Seite befindet sich je ein USB Anschluss vom Typ USB-A (A) und USB-C (C).

Mit USB-C können Sie:

- Daten übertragen, beispielsweise von einem Mobiltelefon
- Den Bildschirm des Microsoft Surface Pro 7 auf einem anderen, externen Bildschirm oder Beamer anzeigen.

*Prüfen Sie den «Eingang- Anschluss» des Bildschirms oder Beamer – gegebenenfalls benötigen Sie einen Adapter* 

- Geräte mit ihrem Computer verwenden, die mit USB-C kompatibel sind
- Das Microsoft Surface Pro 7 laden. Sie können die Akkulaufzeit verlängern. Beachten Sie hierzu die Ladespezifikationen von Microsoft unter https://support.microsoft.com/de-de/ help/4023450/how-to-charge-surface
- Externe Geräte aufladen, beispielsweise Mobiltelefone

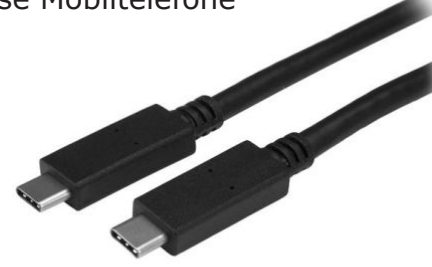

Mit USB-A können Sie:

- USB-Speichersticks nutzen
- Externe Maus und Tastatur anschliessen
- einen USB-Drucker anschliessen
- viele andere Geräte nutzen, beispielsweise den Schneideplotter

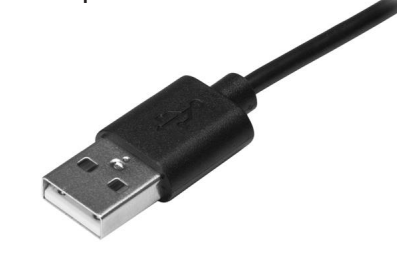

**2.4 Audio-Ausgang**

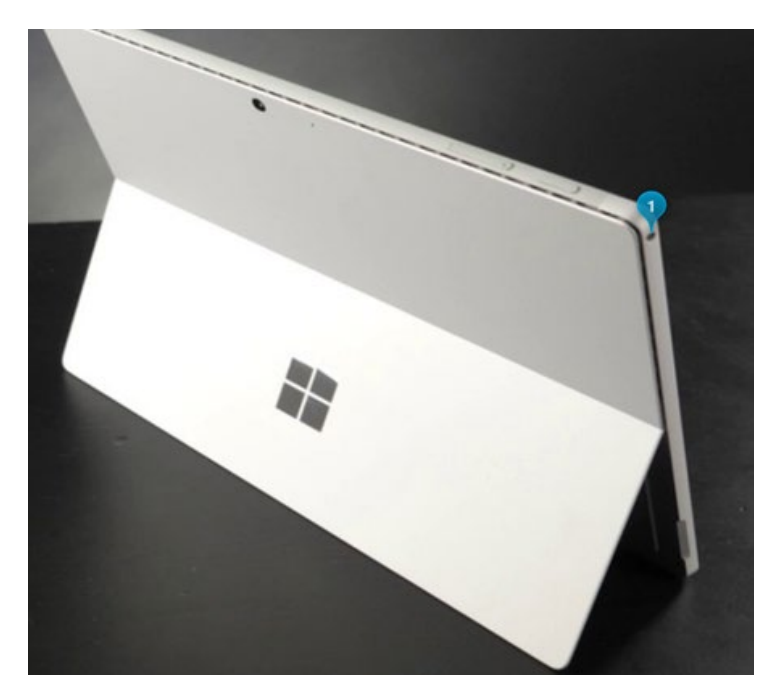

Auf der linken Seite befindet sich die sogenannte Klinkenbuchse mit kombiniertem Ein-/Ausgang für das Anschliessen von Kopfhörern oder einem externem Audiogerät.

**Erziehungsdepartement des Kantons Basel-Stadt** Hochschulen

# **2.5 Tastatur (Type-Cover)**

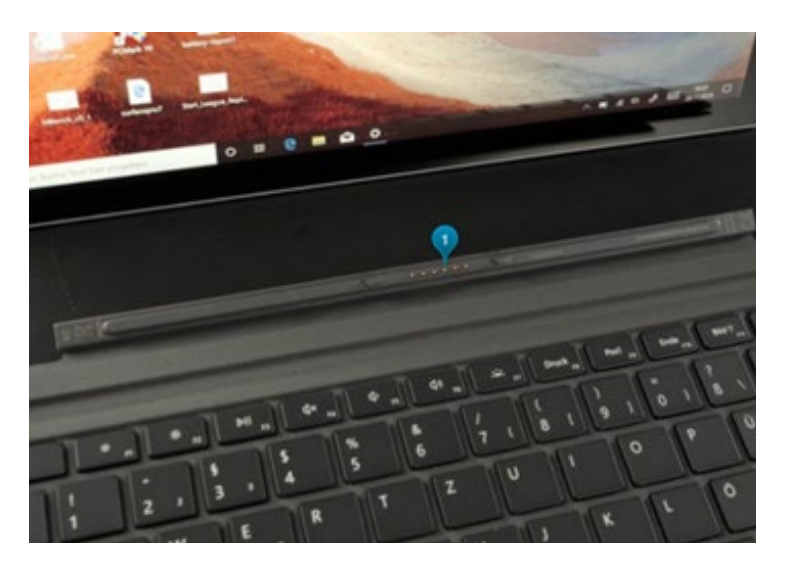

Die Tastatur haftet magnetisch am Bildschirm und kann mit etwas Kraft von der Kontaktstelle (1) getrennt werden.

# **2.6 Schutzhülle**

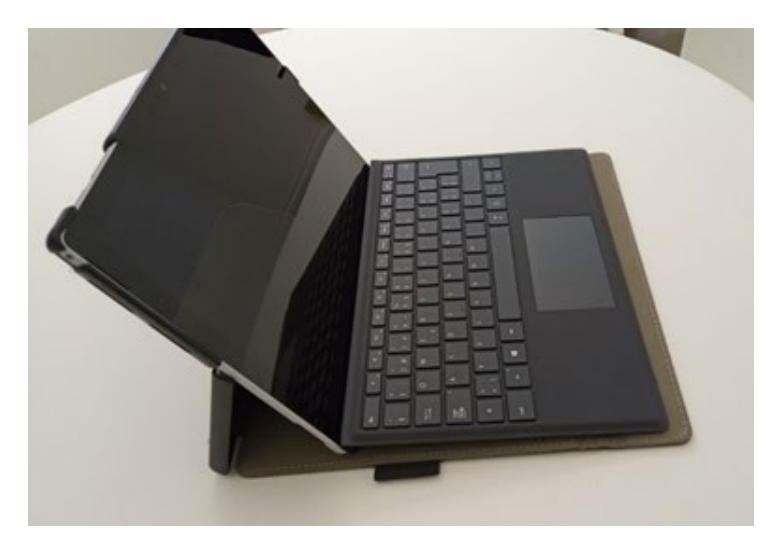

Das Microsoft Surface Pro 7 wird Ihnen in einer Schutzhülle ausgehändigt. Die Schutzhülle kann vorsichtig montiert und demontiert werden. Wir empfehlen jedoch die Schutzhülle montiert zu lassen. Das Microsoft Surface Pro 7 kann auch mit der Schutzhülle in verschiedenen Positionen aufgestellt werden.

**Kurzanleitung zum Aufstellen des Microsoft Surface Pro 7 mit Schutzhülle**

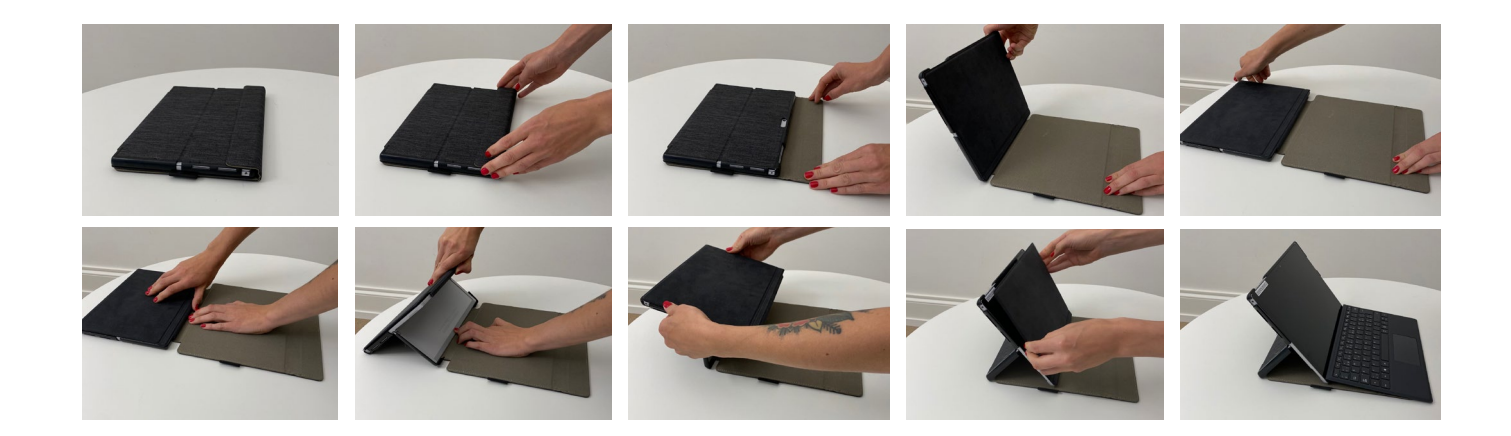

# **2.7 Gerätenummer**

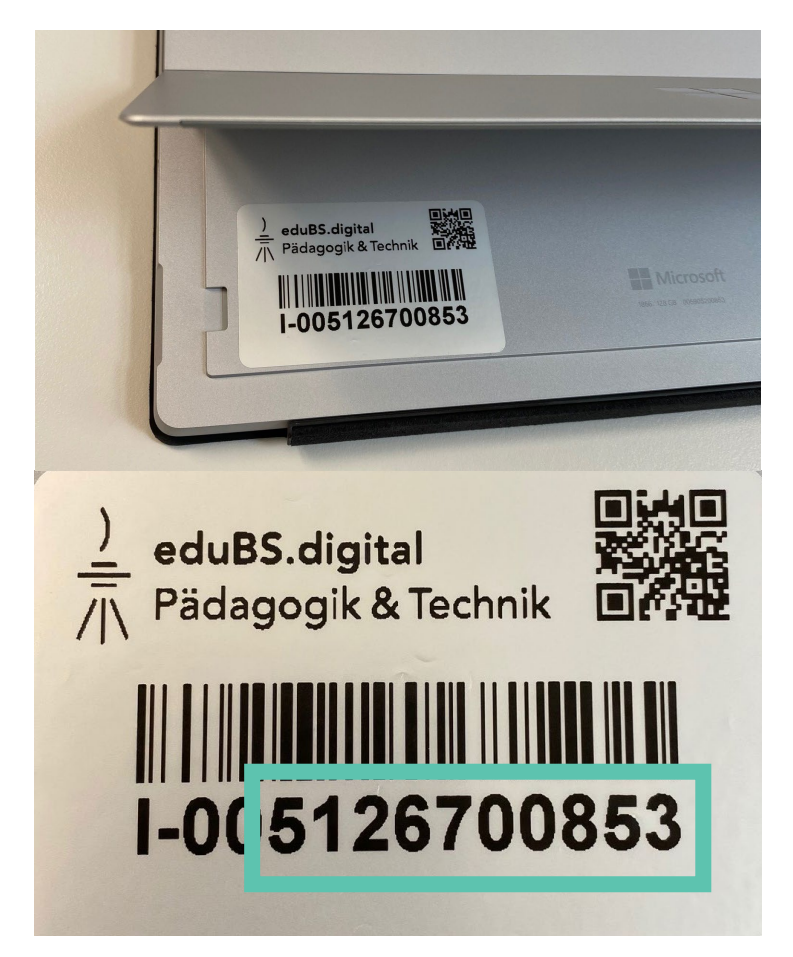

Ihr Microsoft Surface Pro 7 ist mit einer Gerätenummer bei ICT Medien registriert. Sie finden Ihre Gerätenummer auf der Rückseite Ihres Arbeitsgeräts in der Innenseite der Aufstellklappe unten links.

Die Gerätenummer ist im Bild links grün eingerahmt. Halten Sie diese Gerätenummer bereit, wenn Sie den Support von ICT Medien zu Ihrem Arbeitsgerät benötigen.

Der QR-Code oben rechts führt Sie auf die Website https://www.edubs.ch/ support. Dort werden von ICT Medien aktuelle Informationen zum Supportprozess und die Installationen Ihres Arbeitsgerätes publiziert.

# **2.8 Surface Pen**

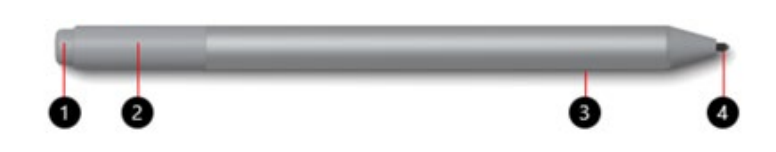

- 1. Radierer und obere Taste
- 2. LED-Licht
- 3. Rechtsklick- und Auswahltaste
- 4. Stiftspitze

Mit dem Surface Pen können Sie auf dem Bildschirm des Microsoft Surface Pro 7 Freihand-Notizen machen. Sie können dabei auch Ihre Hand auf den Bildschirm legen, wie Sie es auf einem Papier tun würden. Ihr Surface ist so konzipiert, dass Ihre Hand und andere Eingaben beim Schreiben ignoriert werden.

Der Surface Pen schreibt, indem Sie die Stiftspitze über den Bildschirm ziehen. Zum Radieren drehen Sie den Stift um und verwenden das obere Ende als Radierer.

# **2.8.1Verbinden des Surface Pen**

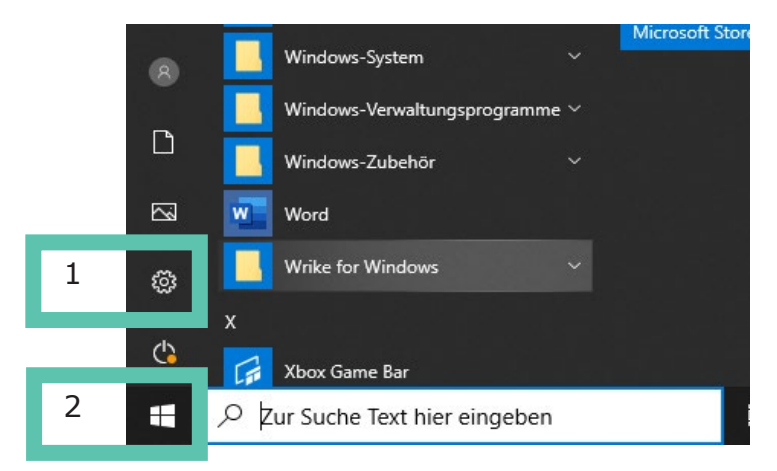

# Bluetooth- und andere Geräte

Surface Pen  $\mathbb{Z}$ Gekoppelt

Ihr Stift verwendet Bluetooth zur sogenannten Kopplung mit dem Microsoft Surface Pro 7.

Und so geht's:

1. Gehen Sie in Ihrem Microsoft Surface Pro 7 auf:

Start (1) > Einstellungen (2)

Ein Fenster öffnet sich. Gehen Sie im Fenster Einstellungen auf:

> Geräte > Bluetooth- oder anderes Gerät hinzufügen

2. Halten Sie die obere Stifttaste fünf bis sieben Sekunden lang gedrückt, bis die LED weiss blinkt, um den Bluetooth-Kopplungsmodus zu aktivieren.

3. Wählen Sie den Stift (Name Surface Pen) aus, um ihn mit dem Surface zu koppeln.

4. Ist der Surface Pen verbunden wird der Status Gekoppelt angezeigt

Eine detaillierte Anleitung finden Sie unter:

https://support.microsoft.com/de-ch/ help/15290/windows-connect-bluetooth-device

ņ

93%

# **2.8.2Batteriewechsel**

Ihr Stift wird mit Batterien betrieben. Wenn Sie diese wechseln müssen, gehen Sie wie folgt vor:

- Ziehen Sie das obere Ende des Stifts gerade nach unten heraus.
- Ersetzen Sie die AAAA-Batterie. Der Pluspol (+) muss in Richtung des Stiftendes zeigen.
- Richten Sie die flachen Seiten des Stifts aus, und schieben Sie beide Teile wieder zusammen.

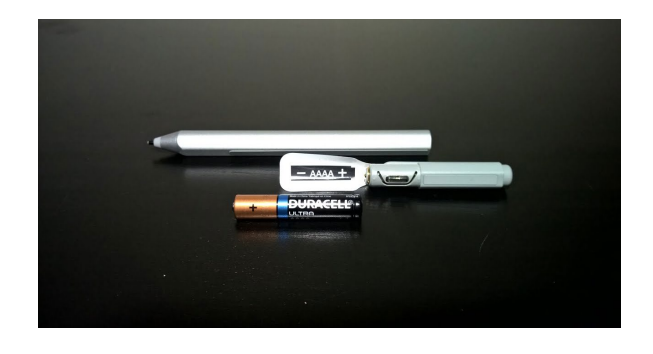

# **3. Starten - Die Ersteinrichtung**

Um das Microsoft Surface Pro 7 einzurichten, sind Einstellungen von Ihnen als Endbenutzer vorzunehmen. Nachfolgend werden die einzelnen Schritte beschrieben. Bitte beachten Sie die Hinweise und führen die einzelnen Schritte gemäss der Anleitung aus.

#### **Sie benötigen für die Einrichtung eine stabile Internetverbindung, Ihre eduBS-Emailadresse und Ihr eduBS-Passwort sowie Ihre Zugangsdaten für den eduBS-Desktop.**

#### **3.1 Einrichten mit WLAN**

Um das Microsoft Surface Pro 7 einzurichten benötigen Sie eine stabile WiFi-Verbindung. Bei der Ersteinrichtung in der Schule wird automatisch eine WLAN-Verbindung zum WLAN «eduBS-PSK» aufgebaut. Sobald Sie in der Schule sind, verbindet sich Ihr Arbeitsgerät auch zukünftig direkt mit diesem WLAN-Netz.

Bei der Einrichtung ausserhalb der Schule benötigen Sie die Zugangsdaten zum verfügbaren WLAN. Wir empfehlen bei der Rückfrage «Möchten Sie zulassen, dass Ihr PC von anderen PCs und Geräten in diesem Netzwerk gefunden werden kann?» mit «Nein» zu bestätigen.

# **3.2 Windows 10 Setup in wenigen Schritten**

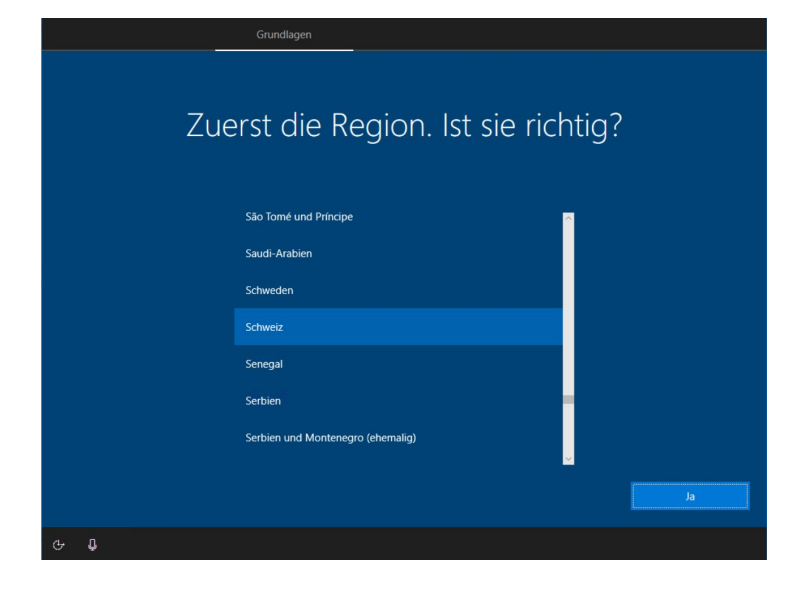

Wählen Sie als Region «Schweiz» aus.

Bestätigen Sie mit «Ja».

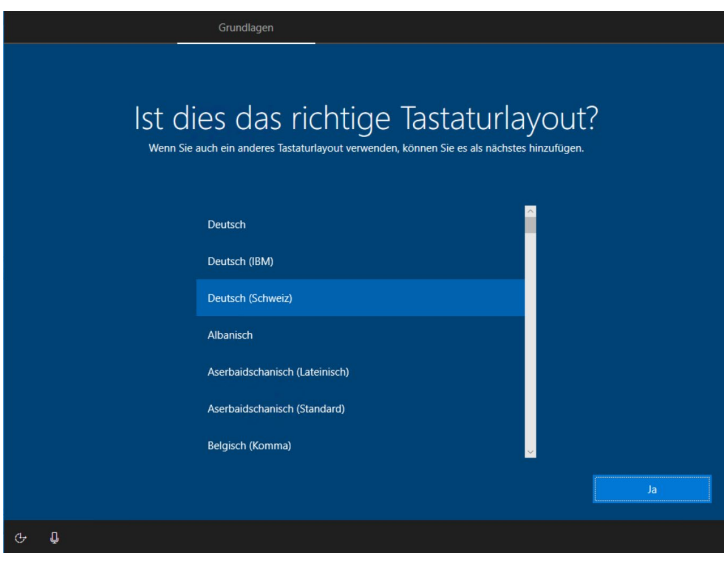

Möchten Sie ein zweites Tastaturlayout hinzufügen?

Wählen Sie das Tastatur-Layout «Deutsch (Schweiz) aus.

Bestätigen Sie mit «Ja».

Wenn Sie ein weiteres Tastatur-Layout hinzufügen möchten klicken Sie «Layout hinzufügen».

Anderenfalls klicken Sie «Überspringen».

Geben Sie Ihre eduBS-Mail-Adresse ein, klicken Sie auf «Weiter».

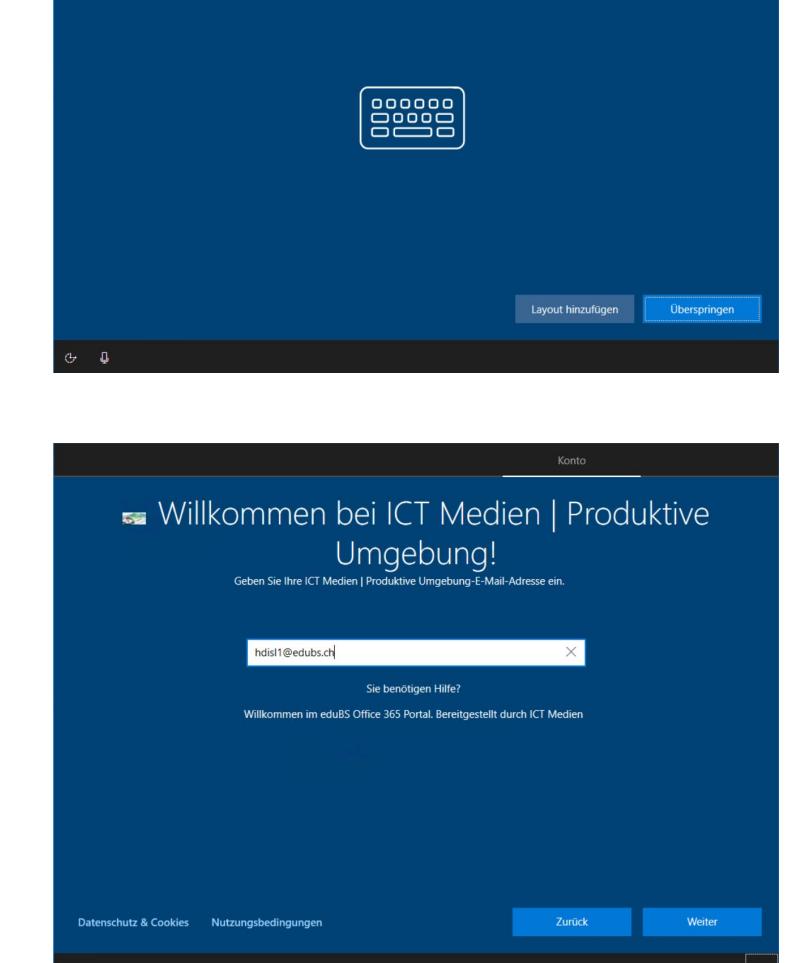

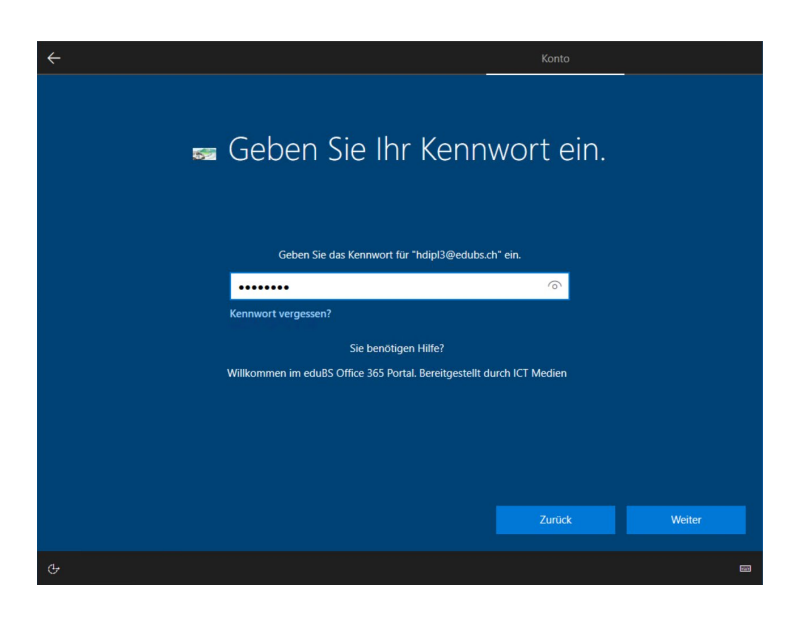

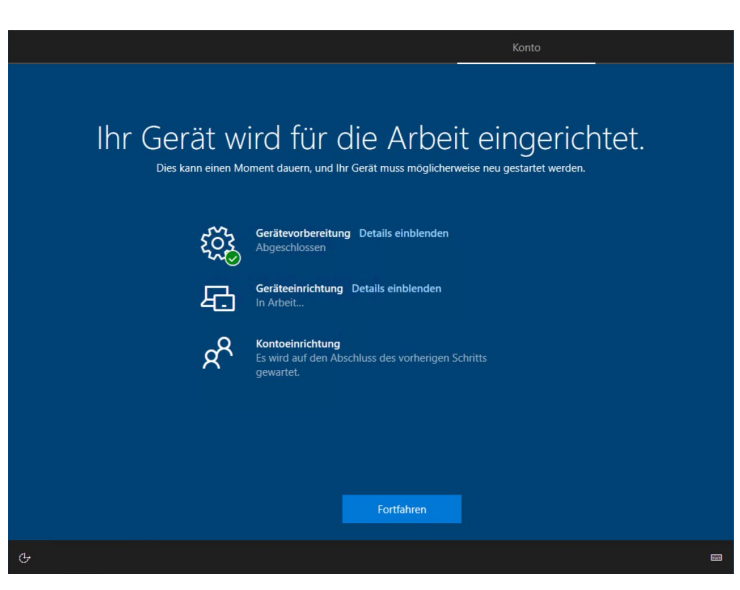

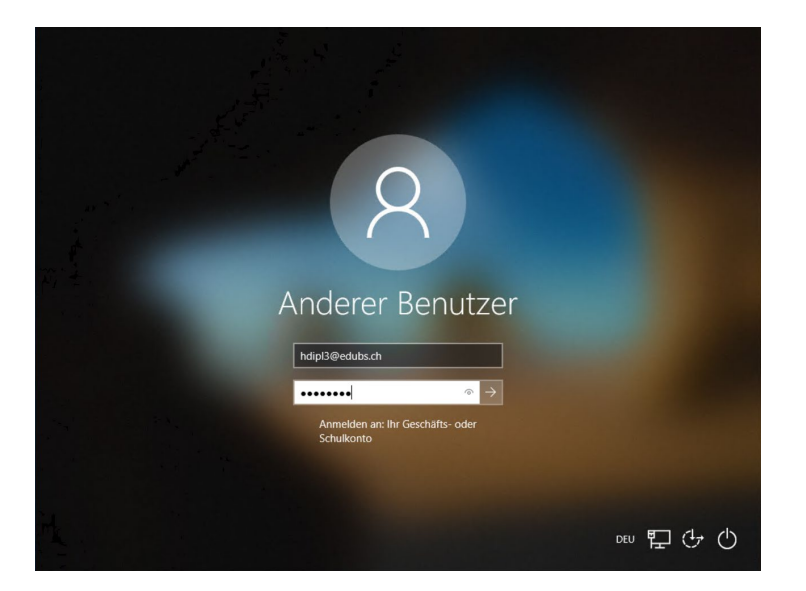

Geben Sie ihr eduBS-Passwort ein. Klicken Sie auf «Weiter».

Das Betriebssystem Windows wird in wenigen Minuten fertig eingerichtet.

Wenn Sie auf «Fortfahren» klicken, wird die Installation in den Hintergrund verlagert und der Anmeldebildschirm direkt angezeigt.

Das Login erfolgt mit der eduBS -Mailadresse und eduBS-Passwort.

# **3.3 Microsoft Teams einrichten**

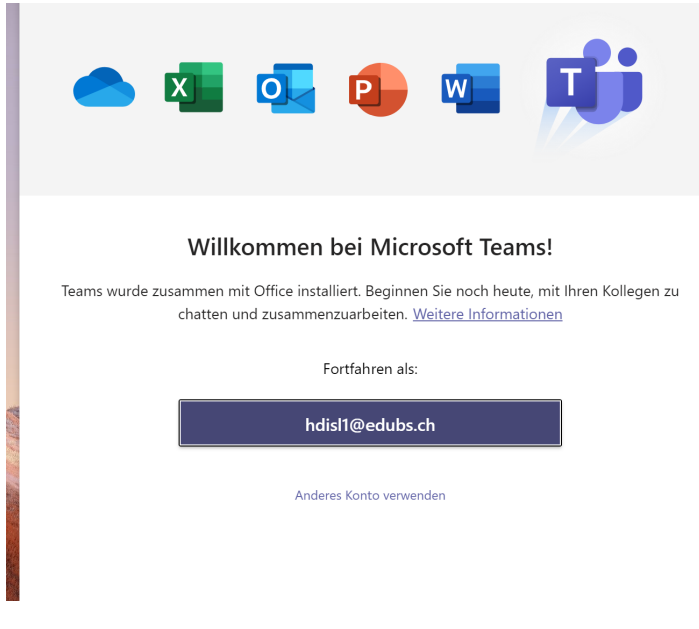

# **3.4 Edge Chromium einrichten**

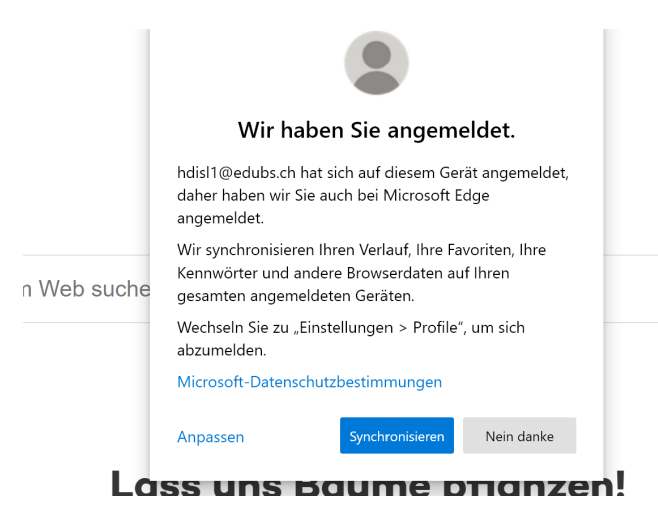

Die App Microsoft Teams startet ein Pop-Up Anmeldefenster das bereits Ihre eduBS-Mailadresse anzeigt. Einmalig müssen Sie sich bei Teams authentifizieren. Beim nächsten Aufstarten sind diese Einstellungen gespeichert – bis Sie sich aktiv bei der App abmelden.

Bestätigen Sie die Angaben mit einem Klick auf Ihre angezeigte eduBS-Mailadresse.

Der Internetbrowser Edge Chromium basiert auf der Technik von Google Chrome und ist der Nachfolger des Internetbrowsers Microsoft Edge/ Internet Explorer. Nach dem ersten Aufstarten öffnet sich ein Pop-Up-Fenster, das Einstellungen zum Datenschutz abfragt.

 $\Omega$ 

• Mit «Nein, danke» können Sie diese Einstellungen zu einem späteren Zeitpunkt festlegen.

- Mit «Synchronisieren» bestätigen Sie die Standard-Einstellungen, d.h. es wird ein Browserverlauf angelegt.
- Unter «Anpassen» können Sie die Einstellungen individualisieren.

# **3.5 eduBS-Desktop verbinden**

Ihr Microsoft Surface Pro 7 muss einmalig Ihrem eduBS-Account zugeordnet werden. Damit wird Ihr Arbeitsgerät mit Ihrem eduBS-Desktop verbunden. Sie können den eduBS-Desktop dann über das Startmenü aufrufen.

Ihr Microsoft Surface Pro 7 hat einen geringen Umfang lokal installierter Software, alles andere wird über den eduBS-Desktop zur Verfügung gestellt. Mehr dazu unter Kapitel 4.1.2.

Nach dem ersten Aufstarten erscheint eventuell ein Pop-Up-Fenster «Citrix Workspace - Konto hinzufügen». Setzen Sie den Haken «Dieses Fenster bei der Anmeldung nicht automatisch anzeigen». Klicken Sie auf «Schliessen».

Um den eduBS-Desktop korrekt mit Ihrem Arbeitsgerät zu verbinden, gehen Sie wie folgt vor:

1. Klicken Sie auf das Icon «Setup eduBS Desktop und Apps.cr» auf dem Startbildschirm.

2. Bestätigen Sie das Pop-Up-Fenster mit «Hinzufügen».

3. Geben Sie Ihre Zugangsdaten (eduBS-Account) ein. Bestätigen Sie mit «Anmelden».

4. Der eduBS-Desktop öffnet sich in einem separaten Fenster. Dort finden Sie die Applikationen und Speicherorte, die Sie bisher über die Poolgeräte in der Schule oder dem Webaccess von zuhause kennen.

5. Richten Sie den eduBS-Desktop in der Schule ein, kann das Passwort gespeichert werden. Rufen Sie den eduBS-Desktop von zuhause auf, muss das Passwort aus Sicherheitsgründen eingegeben werden.

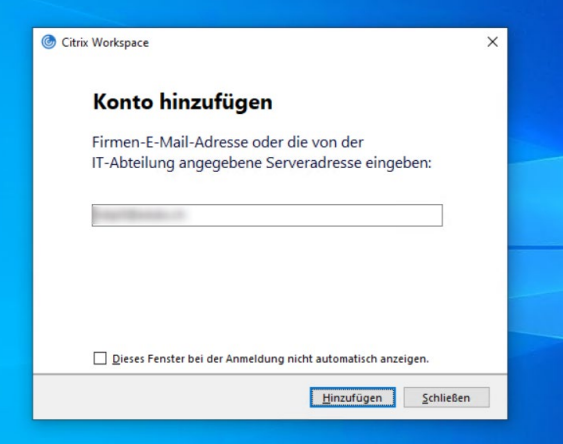

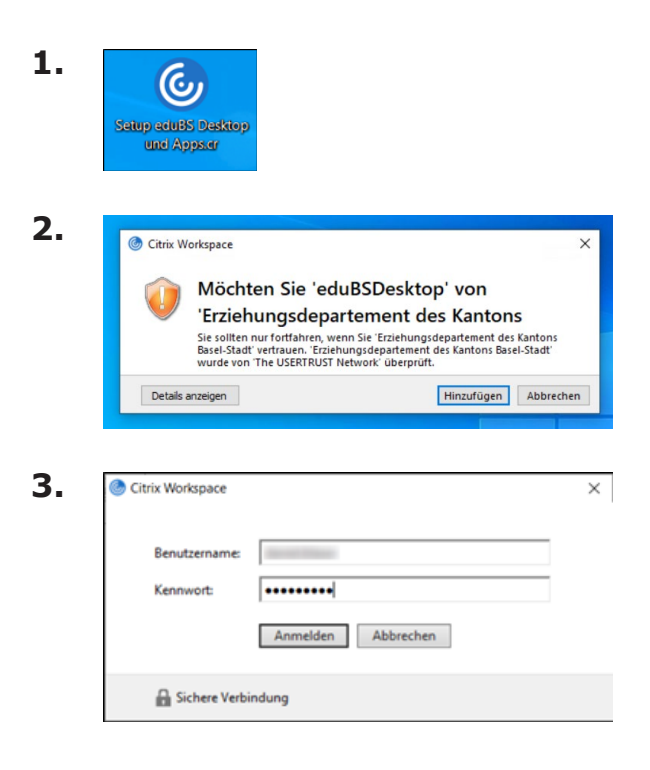

# **3.6 Persönliche Anpassung**

Nachdem Sie nun alle obligatorischen Einstellungen durchlaufen haben, können Sie individuelle Anpassungen machen.

Sie können beispielsweise:

- Den Hintergrund anpassen
- Favoriten im Startmenü festlegen
- Ihre Taskleiste anpassen
- Icons auf den Desktop legen
- Netzwerklaufwerke im Explorer hinterlegen

# **4. Loslegen – Wissenswertes zur ICT in der Schule**

#### **4.1 Grundlegende Informationen**

#### **4.1.1WiFi in der Schule**

In Ihrer Schule ist ein separates WLAN für die Arbeitsgeräte der Lehrpersonen und die 1:1 Geräte der Schülerinnen und Schüler eingerichtet. Ihr Arbeitsgerät verbindet sich automatisch mit dem WLAN-Netz «eduBS-PSK». Die Eingabe eines Passworts ist nicht notwendig. Sie müssen nichts tun.

# **4.1.2Was ist drauf? Software auf meinem Arbeitsgerät**

Das Programmangebot von ICT Medien ist teils virtualisiert. Sie kennen bereits den eduBS-Desktop durch die Nutzung der Poolgeräte. Möchten Sie den eduBS-Desktop nutzen benötigen Sie nun nur noch eine Internetverbindung. Im Startmenü können Sie den eduBS-Desktop über den Menüpunkt «eduBS Desktop 2» aufrufen.

Lokal, d.h. auf dem Arbeitsgerät installierte Programme werden Ihnen im Startmenü angezeigt. Diese sind auch offline verfügbar. Eine ausführliche Liste der Programme, die ICT Medien zur Verfügung stellt, finden Sie auf https://edubs.ch/support .

# **4.1.3 Die Speicherorte**

Sie haben weiterhin alle Speicherorte der ICT Schulinfrastruktur zur Verfügung.

Bitte achten Sie beim Abspeichern von Dateien auf die Vertraulichkeit des Inhaltes. Besonders schützenswerte Informationen speichern Sie bitte auf Ihrem persönlichen Laufwerk H: oder auf eduBS Drive. Unsere Orientierungshilfe unterstützt Sie dabei.

Datenschutz in der Schule (Lehrpersonen) finden Sie unter https://www.edubs.ch/nutzungsbestimmungen

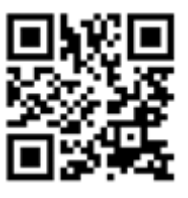

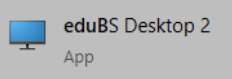

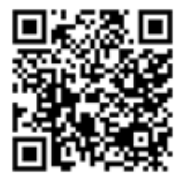

# **4.1.3.1 One Drive auf dem Microsoft Surface Pro 7**

In Ihrem Dateiexplorer wird Ihnen automatisch ihre OneDrive-Cloud der Schule angezeigt. Dateien, die Sie auf dem Gerät speichern, werden automatisch mit der OneDrive-Cloud synchronisiert.

OneDrive unterliegt aktuell bestimmten Einschränkungen hinsichtlich des Datenschutzes. Wir empfehlen Ihnen, vertrauliche Dokumente direkt auf ihr H: Laufwerk oder in eduBS-Drive zu speichern.

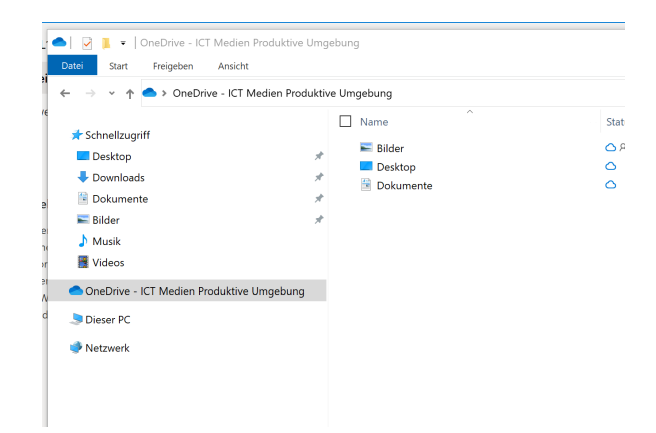

# **4.1.3.2 Persönliches Laufwerk H: und Gruppenlaufwerke Q: und P:**

Sie können jedoch auch im Explorer Ihres Microsoft Surface Pro 7 sogenannte Netzlaufwerke definieren und dort beispielsweise das H: Laufwerk hinterlegen. Dazu benötigen Sie Ihren eduBS-Account.

Gehen Sie in den Explorer, klicken auf die rechte Maustaste und wählen im Menü Netzlaufwerk verbinden.

Ein neues Fenster öffnet sich. Geben Sie dort als Laufwerkname H: und unter Ordner \\usc-sla-01.intra.edubs.ch\vorname.nachname ein.

Bestätigen Sie mit «Fertig stellen».

Ihr Laufwerk H: wird dann aktualisiert, sobald Sie sich im Schulnetz «edubs-PSK» befinden. Sind Sie ausserhalb der Schule, ist dieses Netzlaufwerk «offline». Es wird erst wieder abgeglichen, wenn Sie in der Schule sind.

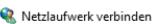

Welcher Netzwerkordner soll zugeordnet werden?

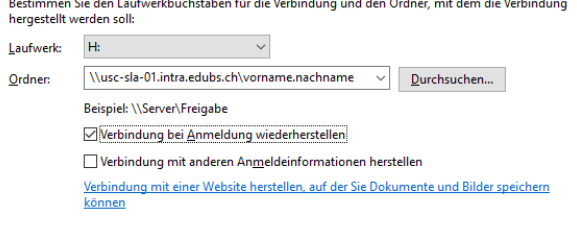

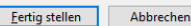

# **4.1.3.3 eduBS-Drive**

eduBS-Drive können Sie weiterhin über das Webinterface von eduBS-Teamwork https://teamwork.edubs.ch und über den eduBS-Desktop mit der Option «eduBS-Drive verbinden» aufrufen.

Auf dem Microsoft Surface Pro 7 kann eduBS-Drive auch über «WebDAV» angebunden werden. Dabei wird ein Netzlaufwerkordner in Ihrem Explorer angelegt.

Um eduBS-Drive in Ihrem Explorer einzurichten, gehen Sie wie folgt vor:

- Gehen Sie in den Explorer, klicken auf die rechte Maustaste und wählen im Menü Netzlaufwerk verbinden.
- Ein neues Fenster öffnet sich. Geben Sie dort als Laufwerkname Z: und unter Ordner

https://teamwork.edubs.ch/servlet/webdav.infostore/Userstore

ein.

- Bestätigen Sie die Eingabe mit «Fertig stellen».
- Geben Sie Ihre Login-Daten ein (eduBS-Account) um das Laufwerk zu verbinden.

#### **4.1.4 Das Verbinden an Beamer oder Visualizer in der Schule**

Mittels einem sogenannten «USB-C auf HDMI -Adapter» kann das Microsoft Surface Pro 7 an einem externen Monitor, Beamer oder Visualizer in der Schule angeschlossen werden.

Gehen Sie wie folgt vor:

1. Schliessen Sie den Adapter mit dem USB-C-Ende an das Microsoft Surface Pro 7. Verbinden Sie das HDMI-Kabel des Monitors, Beamers oder Visualizer mit dem HDMI-Adapter-Eingang.

2. Drücken Sie auf der Tastatur des Microsoft Surface Pro 7 die Tastenkombination WIN-DOWS+P.

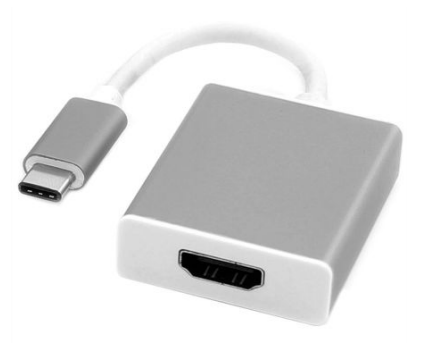

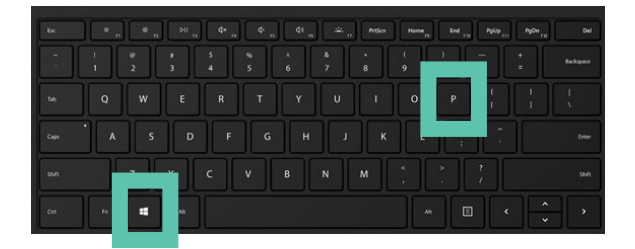

3. Wählen Sie im angezeigten Menüfenster «Projizieren» die gewünschte Übertragungsweise:

**Nur PC-Bildschirm:** Das ist die Standard-Einstellung von Microsoft. Der angeschlossene Bildschirm, Beamer, Visualizer wird ignoriert. Zur Übertragung wählen Sie eine andere Funktion aus.

**Duplizieren:** Das Bild wird sowohl auf dem Microsoft Surface Pro 7 als auch auf dem angeschlossenen Bildschirm, Beamer, Visualizer angezeigt. Beispiel: Präsentationen vor der Klasse

**Erweitern:** Die Anzeige wird verteilt. D.h. Bildschirm 1 ist ihr Microsoft Surface Pro 7, Bildschirm 2 ist der angeschlossene Bildschirm, Beamer, Visualizer. Sie können Fenster «hin und her» schieben.

**Nur zweiter Bildschirm:** Das Bild wird ausschliesslich an dem angeschlossenen Bildschirm, Beamer, Visualizer angezeigt. Der Bildschirm ihres Microsoft Surface Pro 7 wird schwarz und zeigt nichts an.

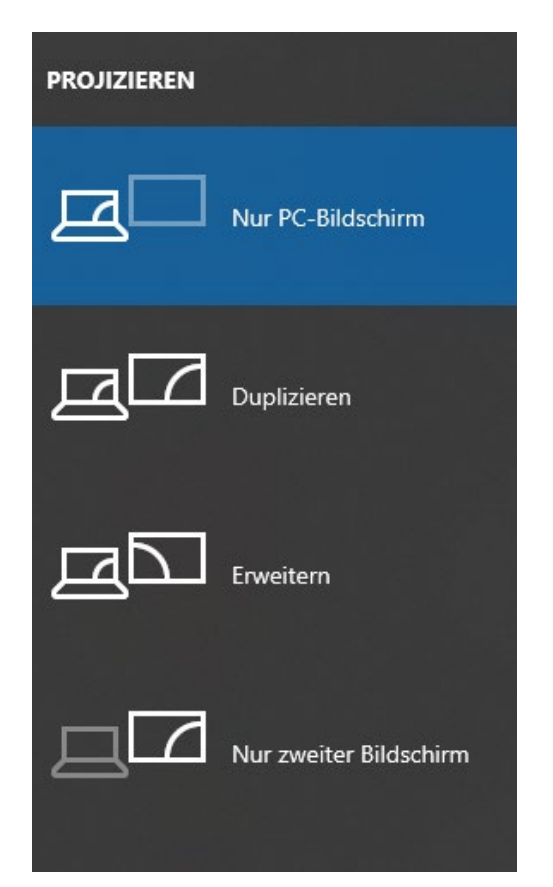

#### **4.1.5 eduBS-Nutzungsbestimmungen und Datenschutz**

#### **4.1.5.1 eduBS-Nutzungsbestimmungen**

Bei der Übergabe des Arbeitsgerätes haben Sie die Nutzungsrichtlinien zum Arbeitsgerät unterzeichnet. Sie regeln den Umgang mit dem persönlichen Arbeitsgerät.

Ergänzt werden diese um die eduBS-Nutzungsbestimmungen von ICT Medien. Sie regeln den Umgang mit der ICT-Infrastruktur der Schule und mit den eduBS-Diensten (eduBS-Mail, eduBS-ILIAS, etc.) von ICT Medien. Auch hiervon wurde Ihnen bei der Übergabe des Arbeitsgerätes ein Druckexemplar vorgelegt.

eduBS-Nutzungsbestimmungen gibt es auch für Schülerinnen und Schüler. Wir empfehlen diese mit Ihren Schülerinnen und Schülern im Unterricht zu thematisieren. Denn sie sind bindend für Alle.

Die Nutzungsbestimmungen finden Sie digital unter https://www.edubs.ch/nutzungsbestimmungen

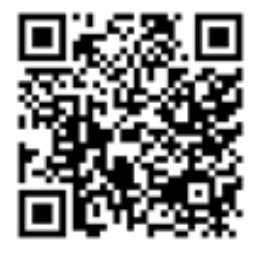

# **4.1.5.2 Datenschutz im Kanton Basel-Stadt**

#### **Datenschutz im Kanton Basel-Stadt**

Datenschutz spielt in der Schule eine bedeutende Rolle. Mit zunehmendem Einsatz von digitalen Hilfsmitteln erweitert sich auch das Thema Datenschutz um digitale Themen.

#### **Datenschutzbeauftragter des Kantons Basel-Stadt**

In Basel-Stadt ist der Datenschutzbeauftragte des Kantons Basel-Stadt (DSB) erste Ansprechperson. Er gibt Empfehlungen ab und erarbeitet Vorgaben auch für den Bildungsbereich: https://www.dsb.bs.ch/. Anwendungen werden auf datenschutzrechtliche und –technische Konformität geprüft. Anfragen von Lehrpersonen, Schulen und aus der Verwaltung werden ebenfalls bearbeitet. Darüberhinaus gelangen Fragen von Privaten, z.B. von Eltern, an den DSB.

#### **Die ICT-Infrastruktur von ICT Medien**

Software der ICT-Infrastruktur der Volksschulen/ ZBA wird von ICT Medien vorab datenschutzrechtlich beim DSB abgeklärt. Das bedeutet, alles was auf Ihrem Arbeitsgerät, auf den Poolgeräten der Schule und auf den 1:1 Geräten der Schülerinnen und Schüler ist, wurde datenschutzrechtlich abgeklärt. Wenn Sie einen Softwarewunsch haben, können Sie über

https://www.edubs.ch/unterstuetzung/ict/formular/ vorschlag-fuer-neue-software-auf-dem-edubs-desktop

einen sogenannten Softwarevorschlag an ICT Medien richten. ICT Medien prüft dann datenschutzrechliche, medienpädagogische, fachliche sowie technische und lizenzrechtliche Kriterien in Zusammenarbeit mit den entsprechenden Fachstellen. Nach ausführlicher Evaluation wird dann ein Entscheid getroffen.

#### **Orientierungshilfe Datenschutz in der Schule**

In der ICT Infrastruktur haben Sie Zugriff auf verschiedene Speicherorte und Plattformen. Wir haben für Lehrpersonen die Orientierungshilfe «Datenschutz in der Schule» erarbeitet, die anhand von Text- und Bildbeispielen den Schutzbedarf in einem Ampelsystem sichtbar macht.

Diese finden Sie unter:

https://www.edubs.ch/nutzungsbestimmungen.

#### **Digitale Ergänzungen von Lehrmittelverlagen**

Digitale Ergänzungen der Lehrmittelverlage von Lehrmitteln der Lehrmittelliste erfüllen die Datenschutzanforderungen im Bildungsbereich. Bei der Evaluation eines Lehrmittels erfolgt eine erste datenschutzrechtliche Prüfung durch die Verlage. In Absprache mit den Schulleitungen und dem Datenschutzeauftragten sind die datenschutzrechtliche und technische Konformität der Angebote abschliessend zu prüfen.

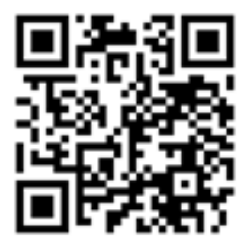

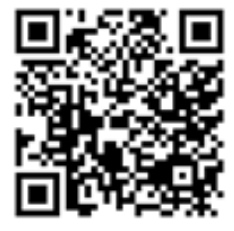

# **4.2 eduBS-Dienste in der Volksschule/ZBA**

Mit Ihrem eduBS-Account haben Sie Zugang zu vielerlei Diensten von ICT Medien. Wir stellen Ihnen nun die einzelnen Dienste nochmals im Kurzportrait vor. Möchten Sie sich in die einzelnen Dienste weiter einarbeiten, finden Sie hier die Links zu Tutorials und Anleitungen.

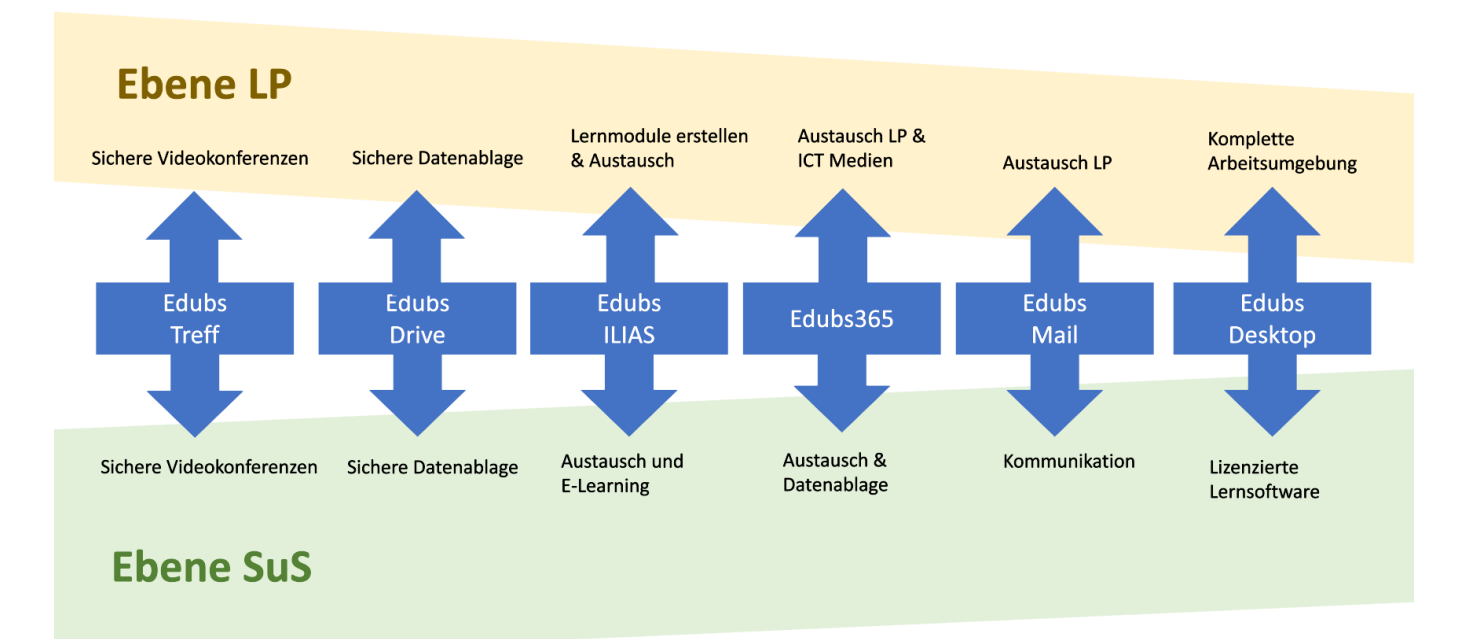

# **4.2.1 eduBS-Mail und eduBS-Drive**

Für die einfache Kommunikation steht Ihnen als Lehrperson ein Mailprogramm mit einer Cloud zur Verfügung. Beides wird von ICT Medien im eigenen Rechenzentrum betrieben und eignet sich für die Kommunikation und Weitergabe von besonders vertraulichen Inhalten und Dokumenten.

Wichtig: Dies gilt nur solange Sie im eduBS-Netz bleiben. D.h. Vertrauliche E-Mails und Dateien senden/teilen Sie bitte nur an/mit Empfänger mit Adressen @edubs.ch oder @stud.edubs.ch. Bei Empfängern mit Adressen wie @bs.ch, @bluewin.ch sind die Inhalte nicht mehr verschlüsselt. Die Inhalte sind dann frei wie eine Postkarte im Internet und können abgefangen werden.

Sie rufen eduBS-Mail und eduBS-Drive via https://teamwork.edubs. ch auf und können sich mit ihrem eduBS-Account anmelden.

Hilfestellungen und Anleitungen zu eduBS-Mail und eduBS-Cloud finden Sie unter https://www.edubs.ch/unterstuetzung/ict/anleitungen/ edubs-teamwork

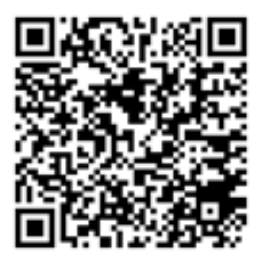

# **4.2.2 eduBS-Treff**

Mit eduBS-Treff können Sie vertrauliche Videobesprechungen (Heilpädagogik, Beurteilung, Problemgespräche etc.) mit bis zu 10 Teilnehmenden führen. eduBS-Treff wird von ICT Medien im eigenen Rechenzentrum betrieben und entspricht damit sämtlichen Datenschutzanforderungen.

Hinweise für Lehrpersonen sowie Schülerinnen und Schüler finden Sie unter https://www.edubs.ch/unterstuetzung/ict/anleitungen/ edubs-treff

# **4.2.3 eduBS-Desktop**

Der eduBS-Desktop ist eine virtualisierte vollwertige Arbeitsumgebung inklusive persönlicher Speicherorte sowie Gruppenlaufwerke der Schule. Der eduBS Desktop wird von ICT Medien im eigenen Rechenzentrum betrieben und erfüllt sämtliche Datenschutzanforderungen.

Als Lehrperson stehen folgende Speicherorte zur Verfügung: H: Persönliches Laufwerk (auch geeignet für vertrauliche Dokumente) Q: Gruppenlaufwerk Lehrpersonen (alle haben Schreib- und Leserecht) P: Gruppenlaufwerk Lehrpersonen und Schülerinnen und Schüler (alle haben Schreib- und Leserecht)

Die Software auf dem eduBS-Desktop wird von ICT Medien geprüft und gewartet. ICT Medien unterstützt vor allem Open-Source-Produkte. Der eduBS-Desktop ist in ständiger Weiterentwicklung. Als Lehrperson haben Sie die Möglichkeit Softwarevorschläge einzureichen. Das Formular finden Sie unter https://www.edubs.ch/unterstuetzung/ict/formular/vorschlag-fuer-neue-software-auf-demedubs-desktop

Ihr Vorschlag durchläuft technische, datenschutzrechtliche, fachliche und medienpädagogische Abklärungen bis hin zur Lizenzprüfung. Danach wird Ihr Vorschlag angenommen oder abgelehnt.

Der eduBS-Desktop kann über die App «eduBS-Desktop 2» im Startmenü aufgerufen werden.

Schülerinnen und Schüler wie auch Sie als Lehrperson können den eduBS-Desktop auch von privaten Geräten aus starten. Hierzu benötigt man einen sogenannten Webaccess. Informationen hierzu finden Sie unter https://www.edubs.ch/webaccess

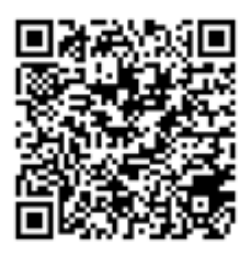

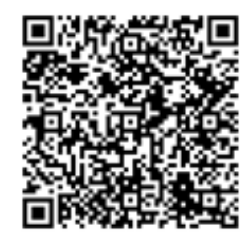

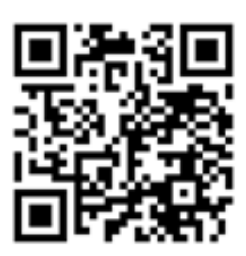

# **4.2.4 eduBS-ILIAS**

eduBS-ILIAS ist eine umfassende e-Learning-Plattform. eduBS-ILI-AS wird von ICT Medien im eigenen Rechenzentrum betrieben und erfüllt sämtliche Datenschutzanforderungen auch für besonders vertrauliche Daten.

Beispiele für eduBS-ILIAS im Kollegium:

- Dateien teilen
- Umfragen machen
- Digitale Reservierungssysteme
- **Sprechstundenverwaltung**
- Daten sammeln
- Bald verfügbar: Videobesprechungen
- Gemeinsame Unterrichtsentwicklung: Kurse/Lernmodule etc. gemeinsam entwickeln

Die Stärke von eduBS-ILIAS liegt in Anwendungen wie dem Interaktiven Video oder Lernmodulen. Im Unterricht können Inhalte, die einem Narrativ folgen, so mit Verzweigungen, Kontrollfragen etc. digital umgesetzt werden. Schülerinnen und Schüler können im Selbststudium digital durch den Inhalt geführt werden. Die Inhalte für den Unterricht müssen vorab von Ihnen als Lehrperson/als Team erfasst und aufbereitet werden. Einzelne Lernmodule stellt die Medienpädagogik von ICT Medien zur Verfügung.

Beispiele für eduBS-ILIAS im Unterricht

- Aufgaben stellen/einreichen
- Interaktives Video zu einem Thema
- Lernmodul mit verschiedenen Niveaus zu einem Thema
- Quiz
- Tests mit automatischer Auswertung
- Dateiablage

Beispielhaft für ein Lernmodul im Unterricht finden Sie das Ozobot-Lernmodul der Medienpädagogik ICT Medien unter https://ilias. edubs.ch/goto\_edubs\_webr\_353021.html

Eine umfassende Einführung zu eduBS-ILIAS für das Selbststudium finden Sie https://ilias.edubs.ch/goto\_edubs\_lm\_479199.html

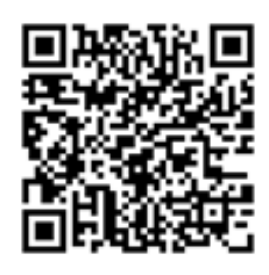

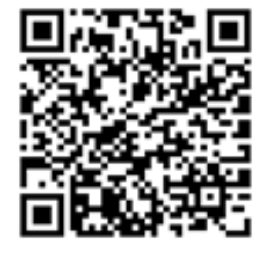

#### **4.2.5 eduBS-365**

Die Volksschulen, ZBA, Mittelschulen und Gymnasien im Kanton können auf der Plattform eduBS-365 verschiedenste Services von Microsoft nutzen. eduBS-365 darf nur zu Unterrichtszwecken eingesetzt werden.

Sie als Lehrperson können nutzen:

- Teams (Kollaborationsplattform)
- OneNote
- OneDrive (persönlicher Cloud-Speicher)
- Office
- Forms
- Planner
- Stream (schulübergreifende Videoplattform)

eduBS-365 bietet sowohl für die Zusammenarbeit im Kollegium, als auch für den Unterricht umfassende Möglichkeiten:

Beispiele für eduBS-365 im Kollegium:

- Videobesprechungen
- Chat
- Gemeinsame Planung von Aufgaben/Projekten und Veranstaltungen mit Planner
- Tutorials für Lehrpersonen in Stream
- Umfragen mit Forms
- Gemeinsam an Dokumenten arbeiten mit Office

Beispiele für eduBS-365 im Unterricht:

- Gemeinsames Klassennotizbuch (Unterrichtsvorbereitung)
- Aufgaben stellen/einreichen/beurteilen
- Klassenchat
- Videobesprechung
- Individualisierte Arbeitsblätter (Differenzierung) über OneNote
- Gemeinsam an Dokumenten arbeiten mit Office
- Tutorials für Schülerinnen und Schüler in Stream
- Videos produzieren und veröffentlichen in Stream

Hinweise, Tutorials und Anleitungen zu eduBS-365 finden Sie unter https://www.edubs.ch/o365

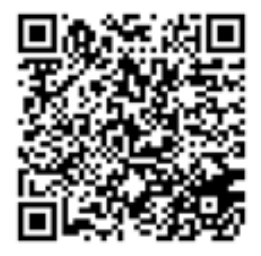

# **5. Unterstützung und Support**

Sie benötigen Unterstützung zur Hardware – Ihrem Arbeitsgerät – oder haben Fragen zu den eduBS-Diensten? Wir haben Ihnen hilfreiche Links zum Thema Unterstützung und Support zu-sammengestellt:

#### **1 Hilfe von Microsoft zum Microsoft Surface Pro 7**

https://support.microsoft.com/de-de/hub/4295210/surface-pro-help

#### **2 Support zum Gerät von ICT Medien**

Zum neuen Schuljahr werden wir auf einer Website die aktuellen Supportabläufe zu ihrem Arbeitsgerät publizieren. Der QR-Code auf ihrem Arbeitsgerät führt sie ebenso auf diese Seite. https://www.edubs.ch/support

#### **3 eduBS-Portal**

Hier publiziert das Service Management von ICT Medien Störungen im eduBS-Schulnetz. So-bald also ein eduBS-Dienst nicht richtig funktioniert, posten wir es auf https://www.edubs.ch/portal

#### **4 ICT Betreuungsperson**

Ihre ICT Betreuungsperson ist weiterhin erste Ansprechperson zu technischen und medienpädagogischen Fragen zur ICT-Infrastruktur der Schule. ICT-Infrastruktur der Schule meint: Pool-Geräte, WLAN, Beamer, etc. Die ICT Betreuungsperson übernimmt nicht den Support für ihr Arbeitsgerät. Hier wenden Sie sich bitte direkt an die Supportstelle von ICT Medien.

#### **5 TU Medien**

Sie haben Fragen zu TUM-Racks, Beamer oder Visualizer? Diese Komponenten im Schulhaus werden von TU Medien betreut. https://www.edubs.ch/unterstuetzung/tum

#### **6 Fachstelle ICT Medien Medienpädagogik**

Die Medienpädagogik von ICT Medien unterstützt Sie gerne bei Fragen rund um die Zusammenarbeit im Kollegium oder bei Fragen zum Unterricht mit der ICT-Infrastruktur.

#### **7 Hotline ICT Medien**

Die Hotline von ICT Medien ist bei Störungen und Unterstützungsbedarf für Sie da. Hotline : +41 61 373 31 00 Während der Unterrichtszeit sind wir für Sie da: Montag bis Freitag, 7:30–12 und 13–17 Uhr Samstag, Sonntag und an Feiertagen geschlossen.

Öffnungszeiten während Schulferien finden Sie jeweils unter «Informationen» auf dem edubs-Portal unter https://www.edubs.ch/portal

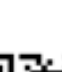

**1**

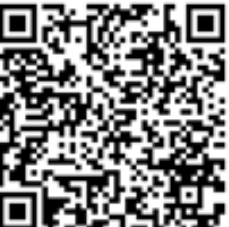

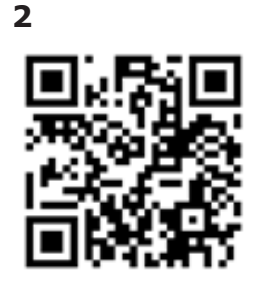

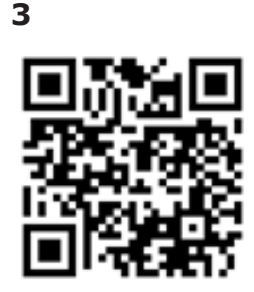

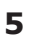

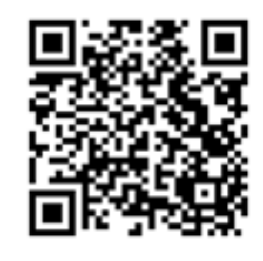

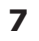

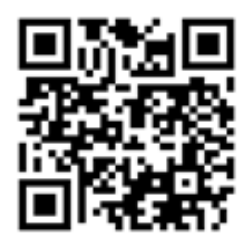

#### **Impressum**

ICT Medien Spalenvorstadt 14 4051 Basel

Autorenteam: Daniel Blaser, Workplace-Management Michaela Blatter, Workplace-Management Dominik Grob, Netzwerk Christina Schmitt, Medienpädagogik Vicente Roda, Workplace-Management

Layout: Mike Haefliger, Medienpädagogik

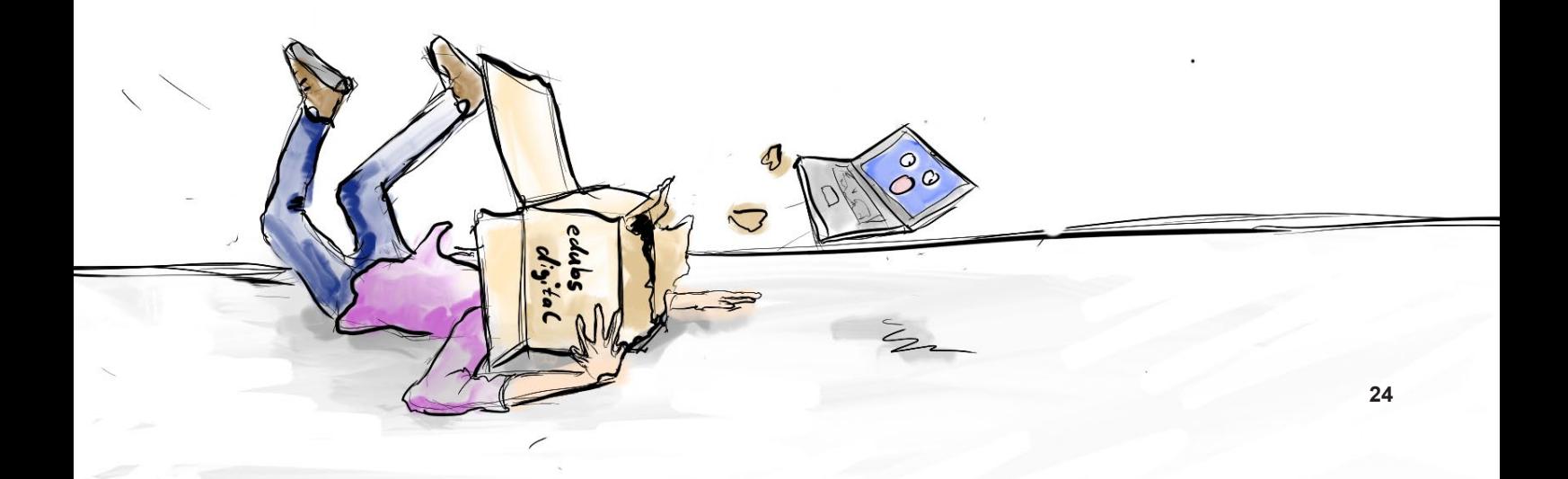